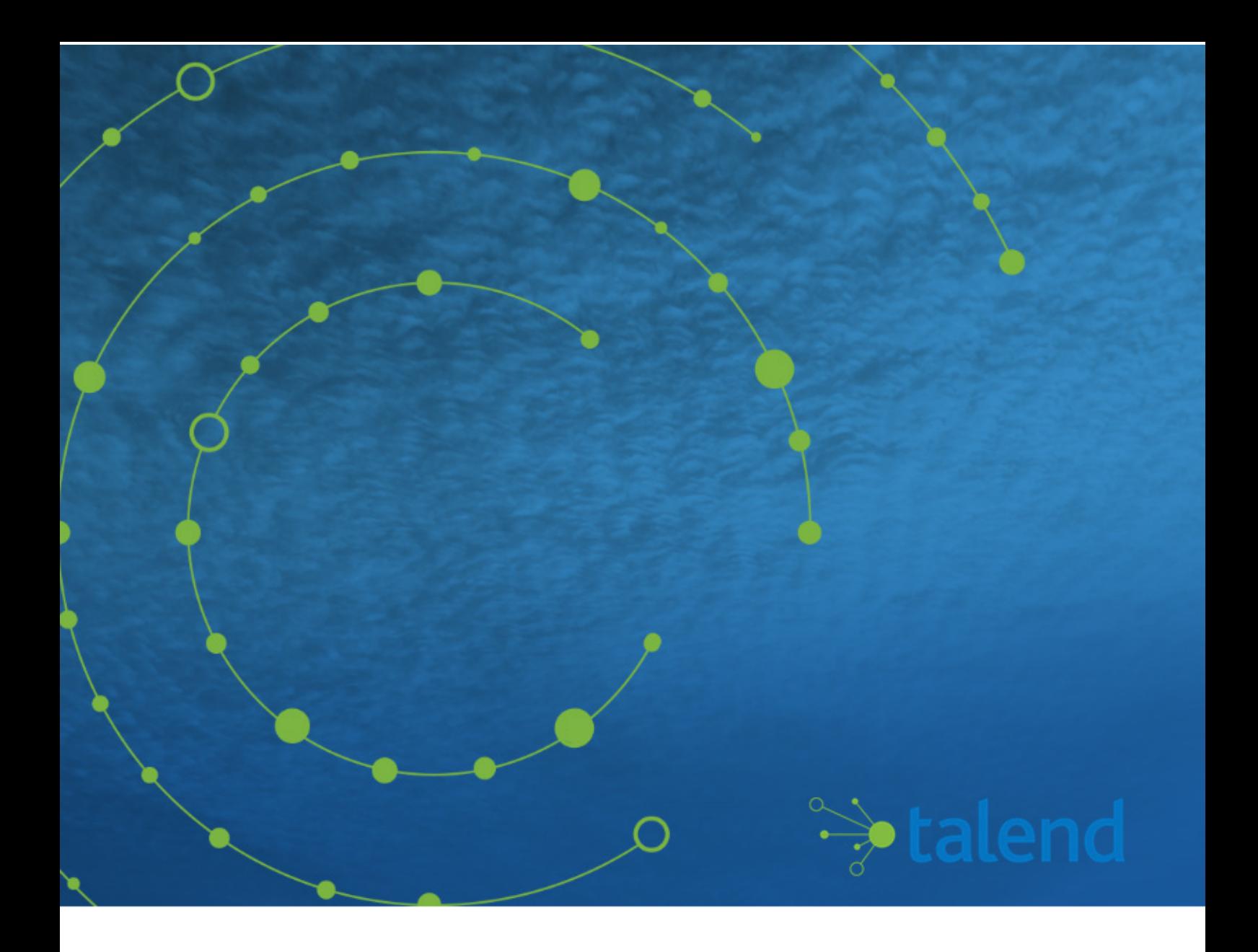

# **Data Quality Job and Analysis Examples**

# **7.0.1**

## **Contents**

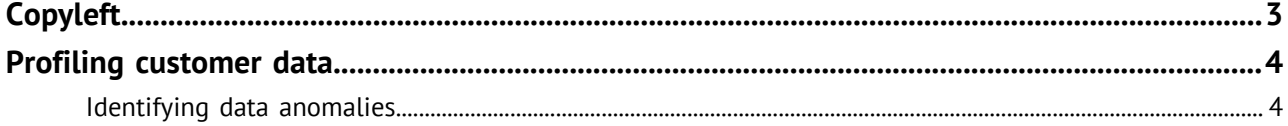

## <span id="page-2-0"></span>**Copyleft**

Adapted for 7.0.1. Supersedes previous releases.

Publication date: April 13, 2018

This documentation is provided under the terms of the Creative Commons Public License (CCPL).

For more information about what you can and cannot do with this documentation in accordance with the CCPL, please read: <http://creativecommons.org/licenses/by-nc-sa/2.0/>.

#### **Notices**

Talend is a trademark of Talend, Inc.

All brands, product names, company names, trademarks and service marks are the properties of their respective owners.

#### **License Agreement**

The software described in this documentation is licensed under the Apache License, Version 2.0 (the "License"); you may not use this software except in compliance with the License. You may obtain a copy of the License at [http://www.apache.org/licenses/LICENSE-2.0.html.](http://www.apache.org/licenses/LICENSE-2.0.html) Unless required by applicable law or agreed to in writing, software distributed under the License is distributed on an "AS IS" BASIS, WITHOUT WARRANTIES OR CONDITIONS OF ANY KIND, either express or implied. See the License for the specific language governing permissions and limitations under the License.

This product includes software developed at ASM, AntlR, Apache ActiveMQ, Apache Ant, Apache Axiom, Apache Axis, Apache Axis 2, Apache Chemistry, Apache Common Http Client, Apache Common Http Core, Apache Commons, Apache Commons Bcel, Apache Commons Lang, Apache Datafu, Apache Derby Database Engine and Embedded JDBC Driver, Apache Geronimo, Apache HCatalog, Apache Hadoop, Apache Hbase, Apache Hive, Apache HttpClient, Apache HttpComponents Client, Apache JAMES, Apache Log4j, Apache Neethi, Apache POI, Apache Pig, Apache Thrift, Apache Tomcat, Apache Xml-RPC, Apache Zookeeper, CSV Tools, DataNucleus, Doug Lea, Ezmorph, Google's phone number handling library, Guava: Google Core Libraries for Java, H2 Embedded Database and JDBC Driver, HighScale Lib, HsqlDB, JSON, JUnit, Jackson Java JSON-processor, Java API for RESTful Services, Java Universal Network Graph, Jaxb, Jaxen, Jetty, Joda-Time, Json Simple, MapDB, MetaStuff, Paraccel JDBC Driver, PostgreSQL JDBC Driver, Protocol Buffers - Google's data interchange format, Resty: A simple HTTP REST client for Java, SL4J: Simple Logging Facade for Java, SQLite JDBC Driver, The Castor Project, The Legion of the Bouncy Castle, Woden, Xalan-J, Xerces2, XmlBeans, XmlSchema Core, atinject. Licensed under their respective license.

## <span id="page-3-0"></span>**Profiling customer data**

Incorporating appropriate data quality tools in your business processes is vital at the beginning of any project and through the project plan in order to see what type of data quality you have and decide how and what data to resolve.

Suppose, for example, that you want to start a campaign for your sales and marketing groups, or you need to contact customers for billing and payment and your main source to contact appropriate people is email and postal addresses. Having consistent and correct address data is vital in such campaign to be able to reach all people.

This section provides an example of profiling US customer email and postal addresses.

## <span id="page-3-1"></span>**Identifying data anomalies**

The first step in this example is to profile the customer contact information in a MySQL database. The profiling results provides you with statistics about the values within each column.

### **How to profile address columns**

You will use Talend Studio to analyze few customer columns including email and postal.

Using out-of-box indicators and patterns on these columns, you can show in the analysis results the matching and non-matching address data, the number of most frequent records for each distinct pattern and the row, duplicate and blank counts in each column.

#### **Defining the column analysis**

#### **Procedure**

**1.** In the **DQ Repository** tree view, right-click the **Analyses** folder and select **New Analysis**.

The **Create New Analysis** wizard opens.

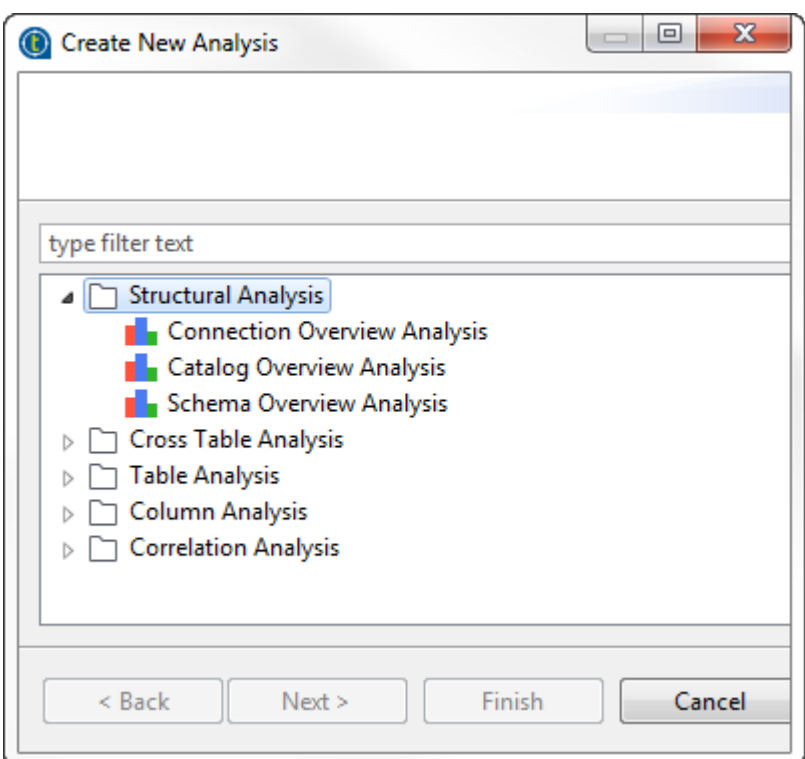

**2.** Start typing Basic column analysis in the search field, select **Basic Column Analysis** from the list and click **Next**.

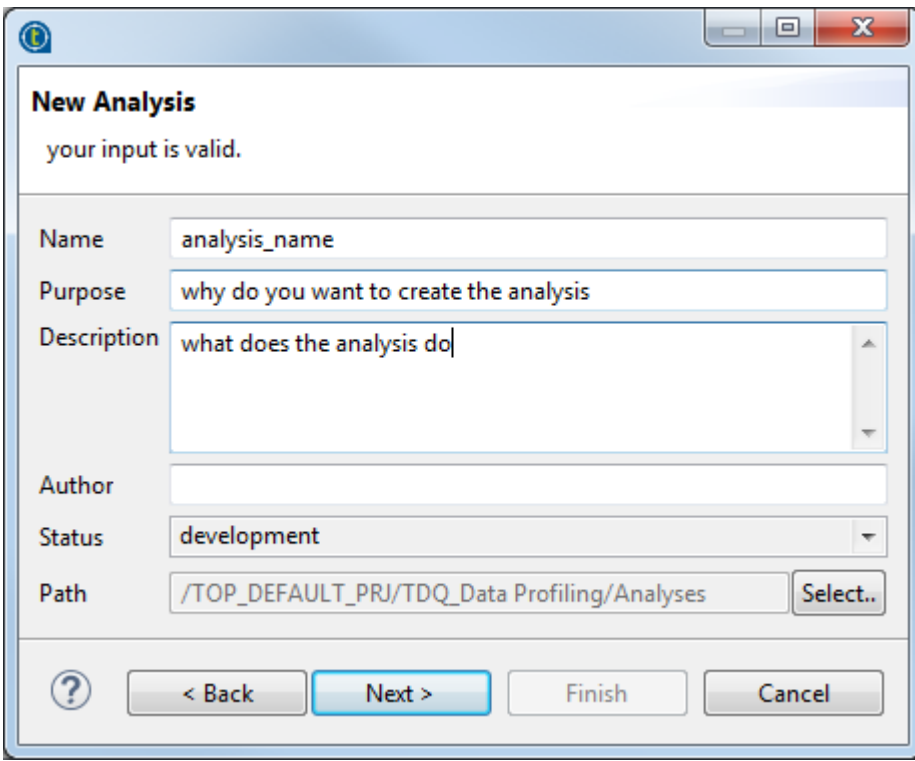

**3.** In the **Name** field, enter a name for the current column analysis.

#### **Note:**  $\bigcap$

Avoid using special characters in the item names including:

"~", "!", "`", "#", "^", "&", "\*", "\\", "/", "?", ":", ";", "\"", ".", "(", ")", "'", "¥", "'", """, "«", "»", "<", ">".

These characters are all replaced with "\_" in the file system and you may end up creating duplicate items.

**4.** Set column analysis metadata (purpose, description and author name) in the corresponding fields and click **Next**.

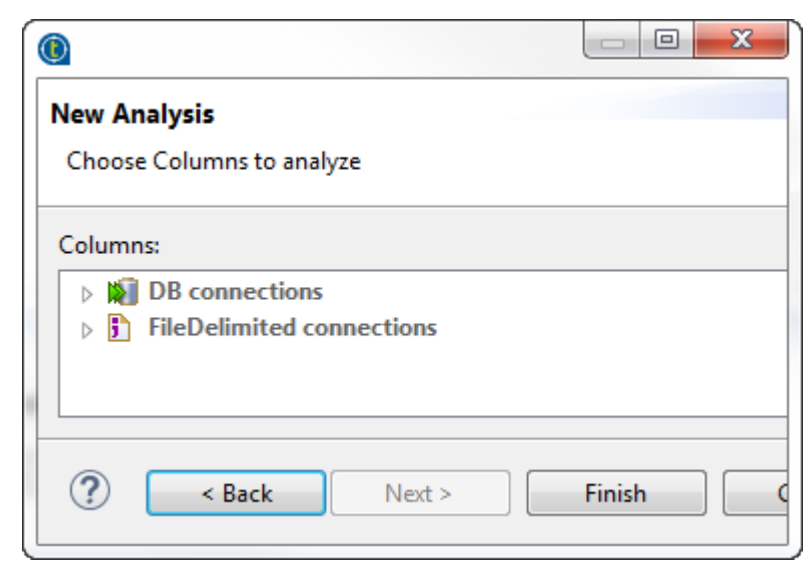

**Selecting the address columns and setting sample data**

#### **Procedure**

**1.** Expand **DB connections** and browse to the address columns you want to analyze.

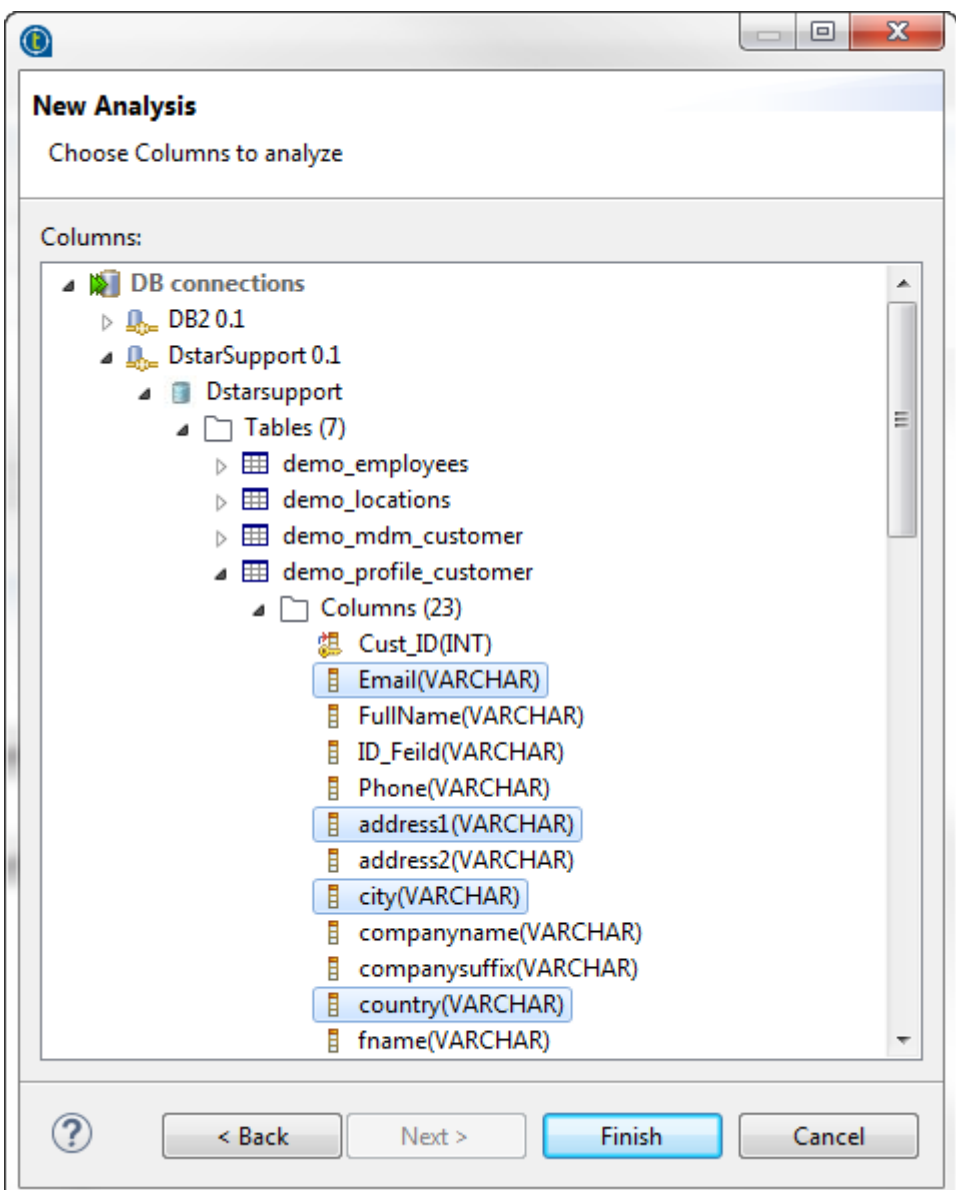

**2.** Select the columns and click **Finish** to close the wizard.

A file for the newly created column analysis is listed under the **Analysis** node in the **DQ Repository** tree view, and the analysis editor opens with the analysis metadata.

日田園木の **Column Analysis** ▼ Analysis Metadata Set the analysis properties. Name: profile\_customer monitor customer contact information Purpose: profile customer email and zip code records before starting a campaigne to conatct all customers Ă **Description:** Author: hmassy@talend.com development -Status:  $\bullet$  Data preview Connection: | DstarSupport  $\overline{\phantom{a}}$ Version:0.1 New Connection Select Data Refresh Data Limit 50 n random rows  $\sqrt{ }$ Select Indicators Email postal city state country address1  $\blacktriangle$ DebraEvans@fa... 5870 E EVANS CT  $\mathbf{1}$ 16054 Saint Petersburg PA **US** 릷  $\overline{2}$ 94188 **US** 5411 S THROOP ST TeresaBailey@fa... San Francisco CA 3 JeanMiller@gma... 5477 Richmond VT US 8004 E WASHINGTON S  $\overline{4}$ 23642 **US** 6383 NW SCHICK PL HenryMartin@q... Virginia Beach **VA**  $\overline{5}$ SandraMorgan@... 26036 Dallas wv **US** 9849 W ST CLAIR ST 6 EvelynWalker@g... 5841 Greensboro **VT US** 8738 S ACADEMY PL  $\overline{7}$ KathleenFoster@... 89199 Las Vegas **NV US** 10900 SW BANKS ST 17501 4420 W CULLERTON ST 8 BrendaBaker@h... Akron PA **US**  $\overline{Q}$ ShirleyBrown@fr... 23642 Virginia Beach VA **US** 5282 NW WILSON AV +  $\leftarrow$ Ш

#### **3.** In the **Data preview** view, click **Refresh Data**.

The data in the selected columns is displayed in the table.

You can change your data source and your selected columns by using the **New Connection** and **Select Data** buttons respectively.

- **4.** In the **Limit** field, set to 50 the number for the data records you want to display in the table and use as sample data.
- **5.** Select **n random rows** to list 50 random records from the selected columns.

#### **Setting system indicators**

#### **Procedure**

**1.** From the **Data preview** view in the analysis editor, click **Select indicators** to open the **Indicator Selection** dialog box.

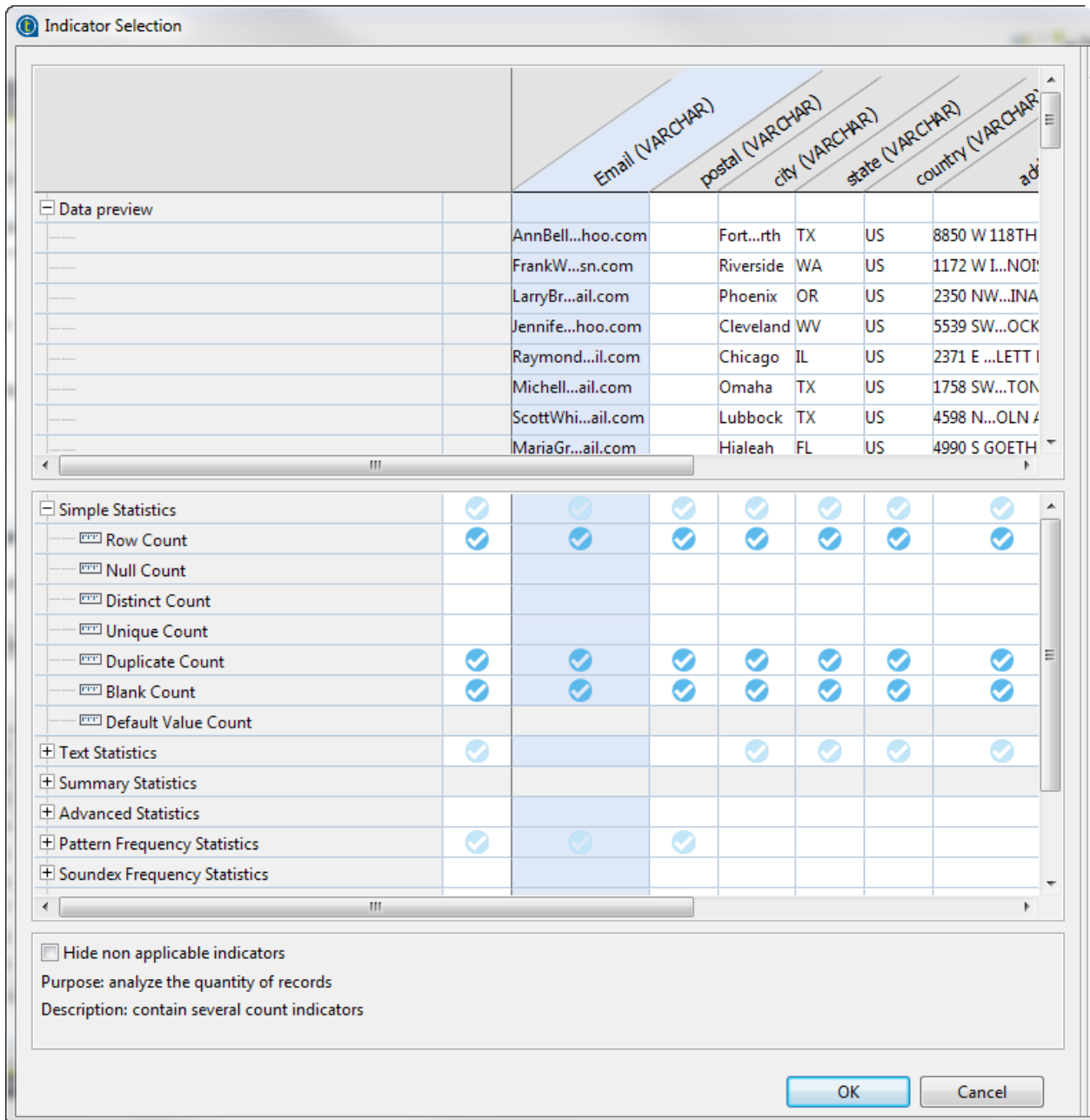

**2.** Click in the cells next to indicators names to set indicator parameters for the analyzed columns and click **OK**.

You want to see the row, blank and duplicate counts in all columns to see how consistent the data is. Also you want to use the **Pattern Frequency Table** indicator on the email and postal columns in order to compute the number of most frequent records for each distinct pattern or value.

Indicators are added accordingly to the columns in the **Analyzed Columns** view.

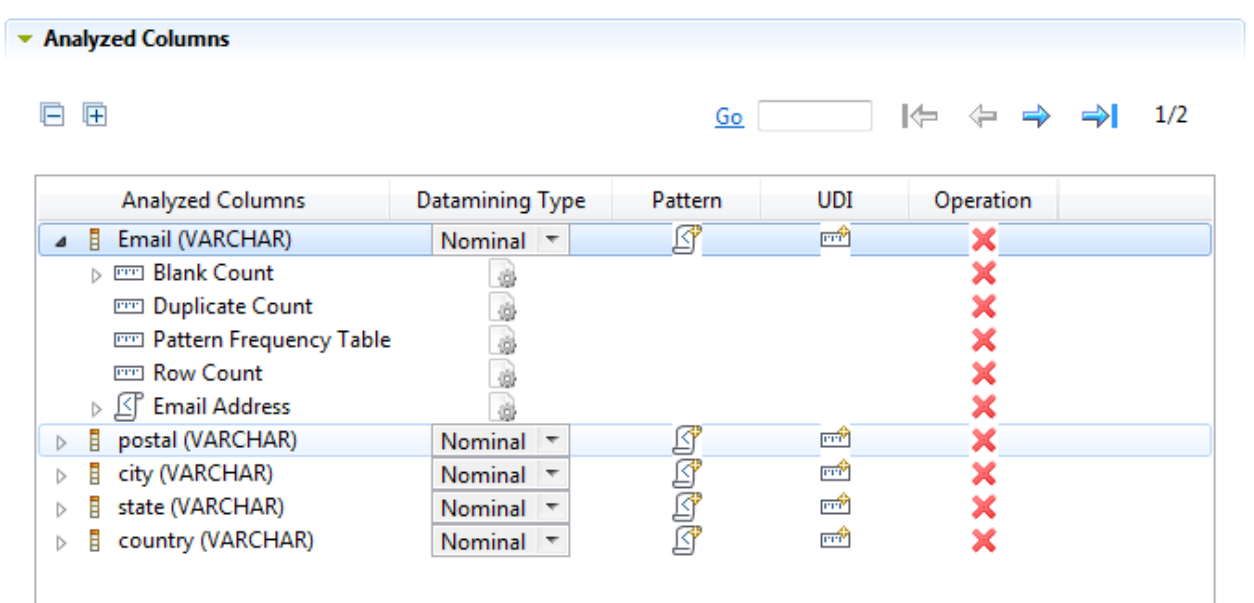

**3.** Click the option icon **the next to the Blank Count** indicator and set 0 in the **Upper threshold** field.

Defining thresholds on indicators is very helpful as it will write in red the count of the null values in the analysis results.

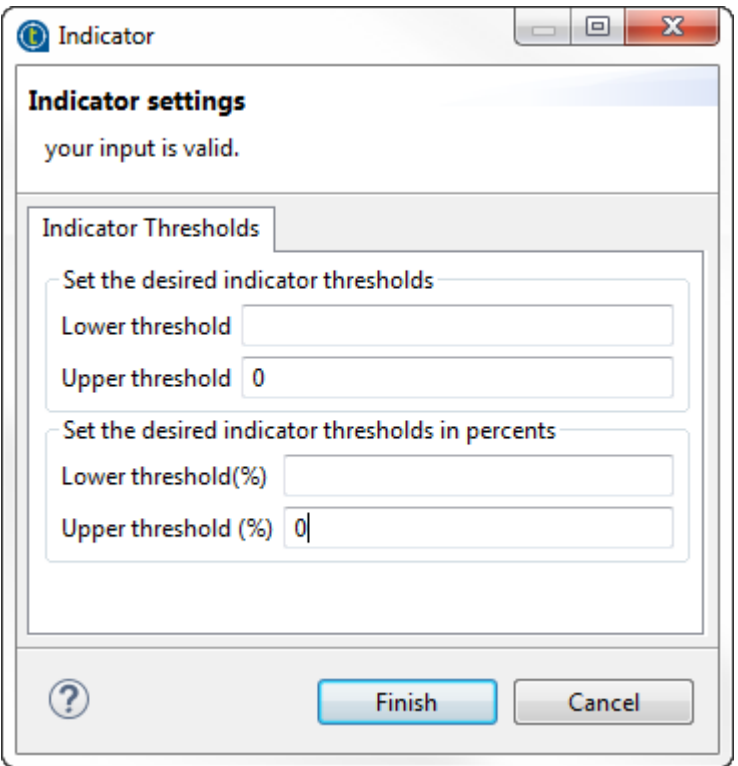

#### **Setting patterns**

You would want now to match the content of the email column against a standard email format and the postal column against a standard US zip code format.

This will define the content, structure and quality of emails and zip codes and give a percentage of the data that match the standard formats and the data that does not match.

#### **Procedure**

**1.** In the **Analyzed Columns** view, click the  $\mathbb{S}$  icon next to email.

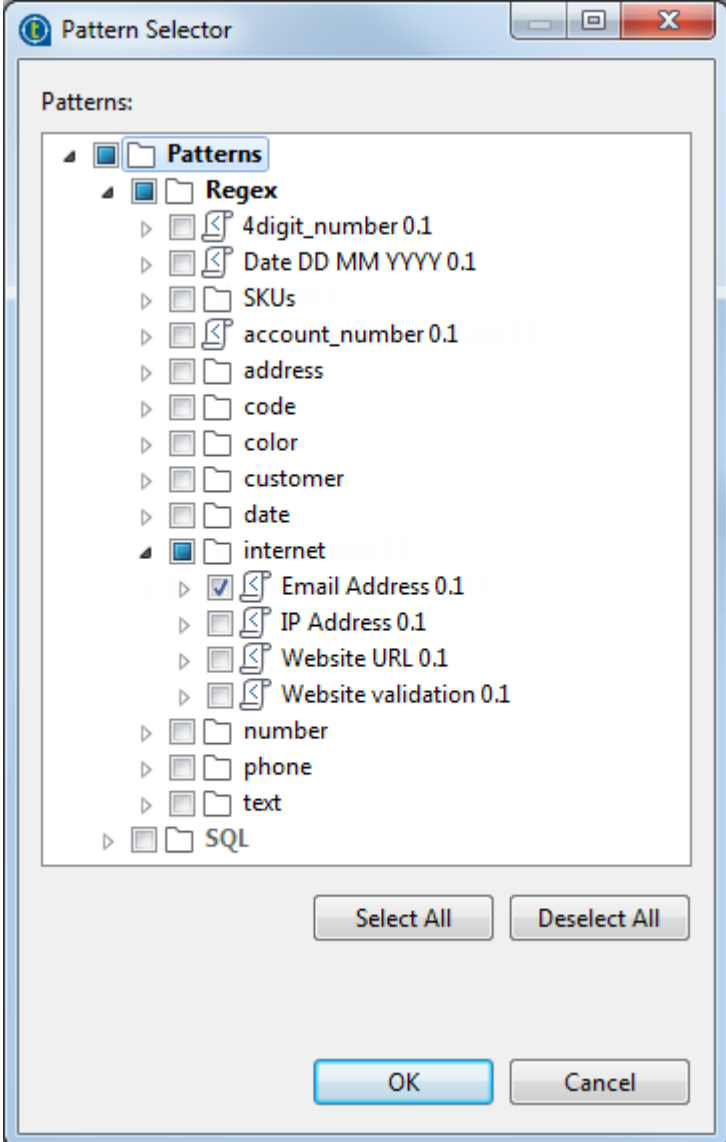

- **2.** In the **Pattern Selector** dialog box, expand **Regex** and browse to **Email Address** in the **internet** folder, and then click **OK**.
- **3.** Click the option icon  $\bullet$  next to the **Email Address** indicator and set 98.0 in the **Lower threshold (%)** field.

If the number of the records that match the pattern is fewer than 98%, it will be written in red in the analysis results.

**4.** Do the same to add to the postal column the **US Zipcode Validation** pattern from the **address** folder.

For further information on pattern types and their usage when analyzing data, see Talend Studio User Guide at [https://help.talend.com.](https://help.talend.com)

#### **Executing the analysis and displaying the profiling results**

#### **Procedure**

**1.** Save the column analysis in the analysis editor and then press **F6** to execute it.

A group of graphics is displayed in the **Graphics** panel to the right of the analysis editor showing the results of the column analysis including those for pattern matching.

**2.** Click the **Analysis Results** tab at the bottom of the analysis editor to access a more detail result view.

These results show the generated graphics for the analyzed columns accompanied with tables that detail the statistic and pattern matching results.

#### **Results**

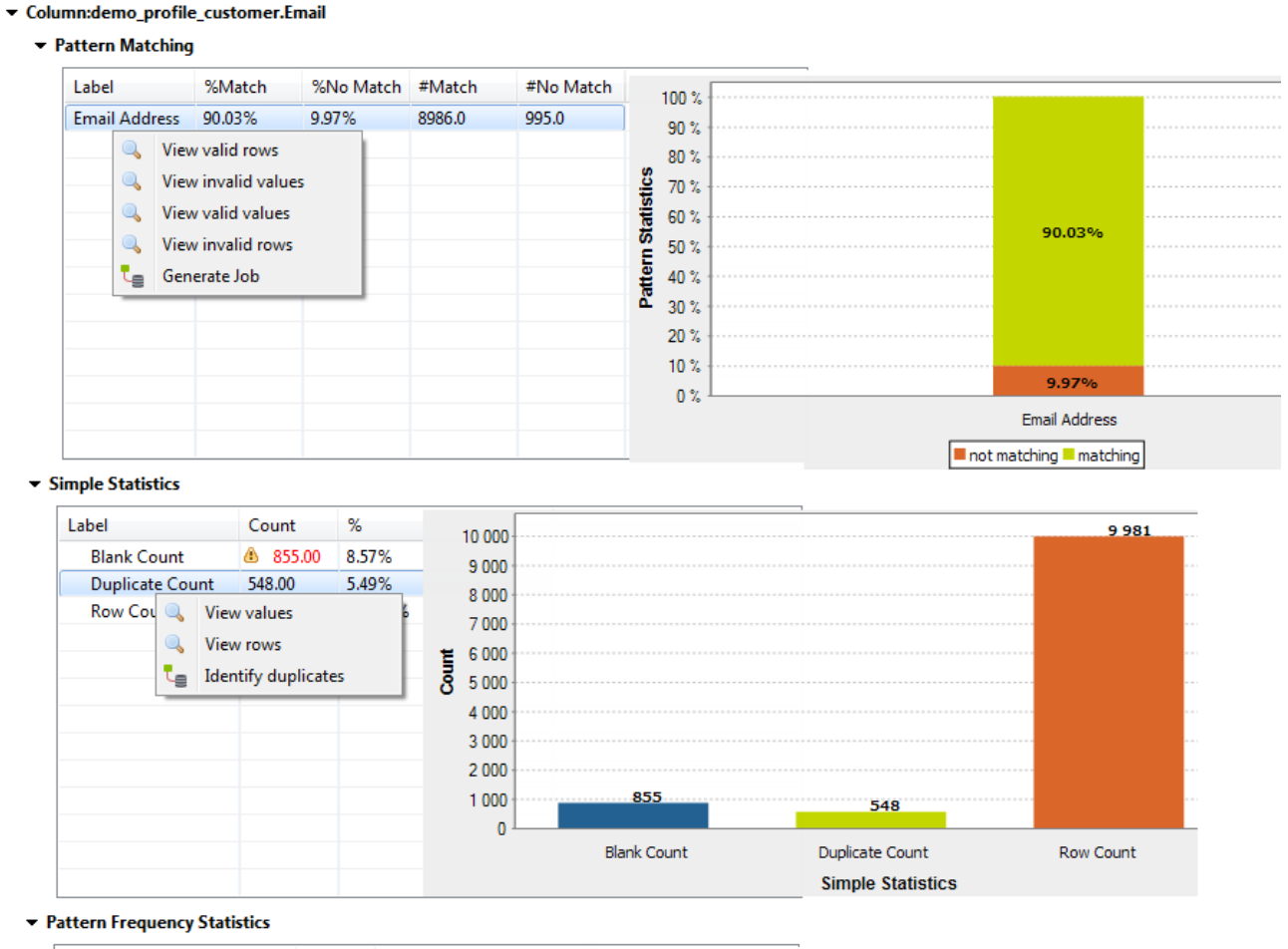

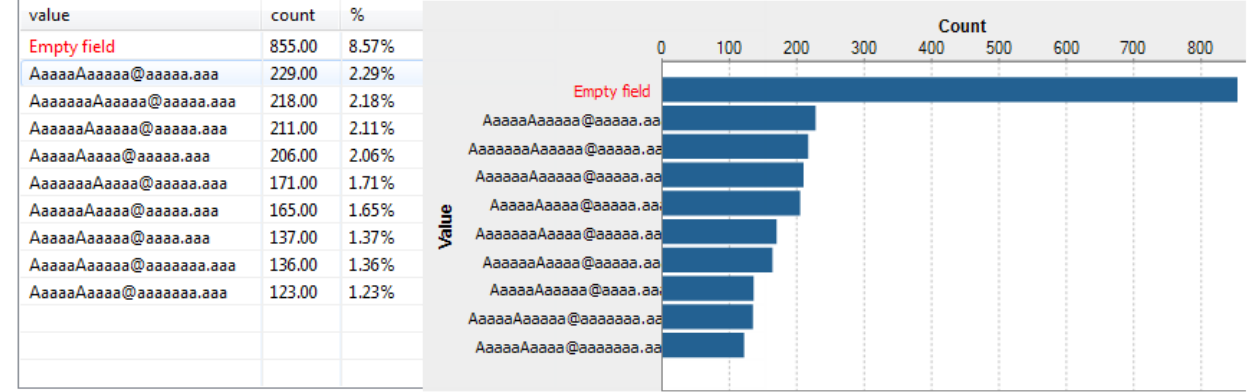

The pattern matching results show that about 10% of the email records do not match the standard email pattern. The simple statistic results show that about 8% of the email records are blank and that about 5% are duplicates. And the pattern frequency results give the number of most frequent records for each distinct pattern. This shows that the data is not consistent and you need to correct and cleans the email data before starting your campaign.

#### The results for the postal column look as the following:

- ▼ Column:demo\_profile\_customer.postal
	- ▼ Pattern Matching

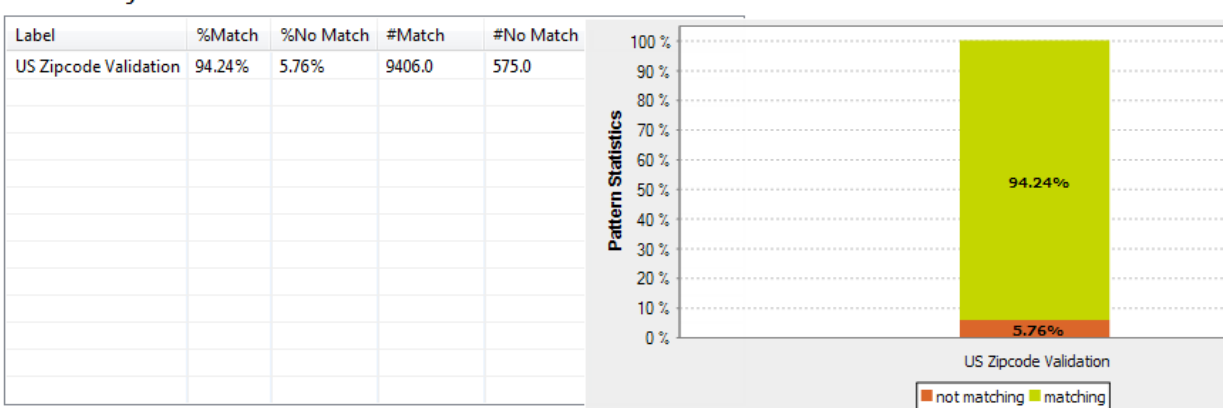

#### • Simple Statistics

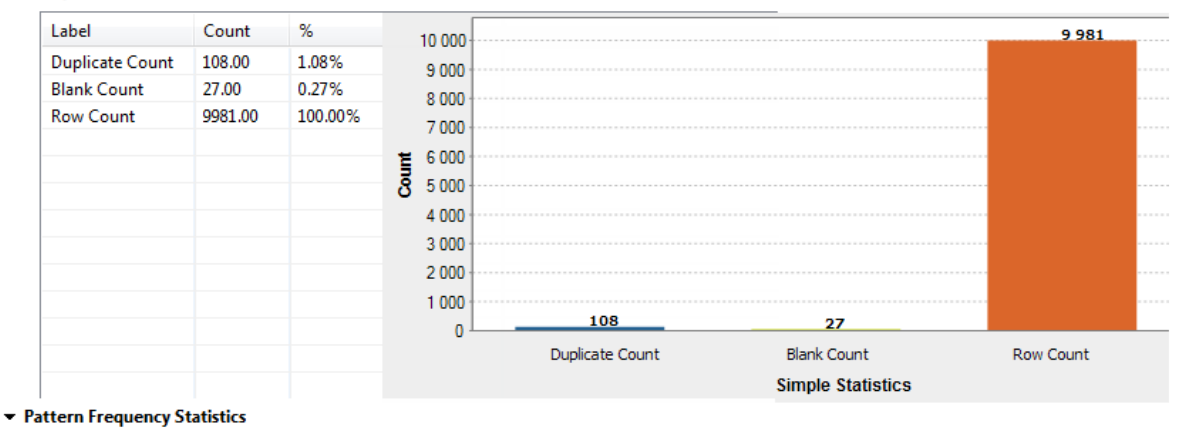

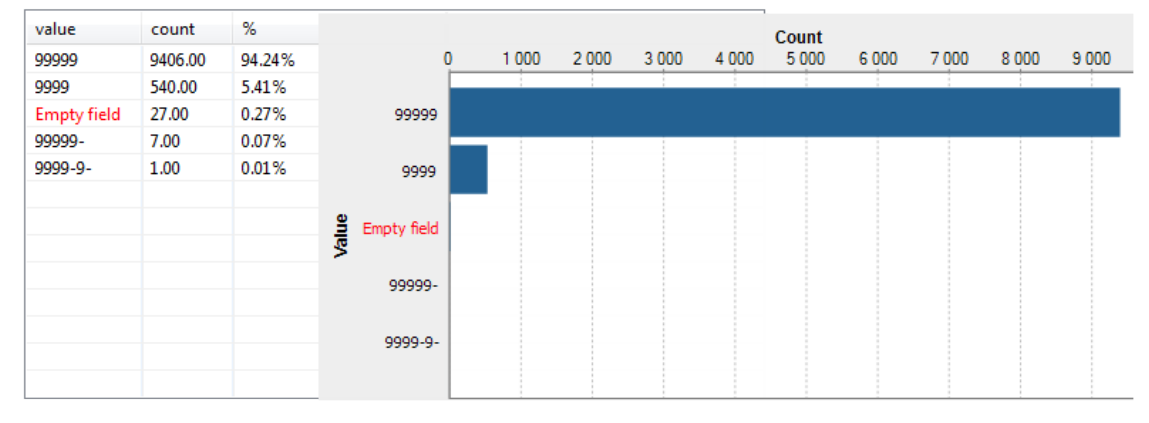

The result sets for the postal column give the count of the records that match and those that do not match a standard US zip code format. The results sets also give the blank and duplicate counts and the number of most frequent records for each distinct pattern. These results show that the data is not very consistent.

Then some percentage of the customers can not be contacted by either email or US mail service. These results show clearly that your data is not very consistent and that it needs to be corrected.

### **How to view analyzed data**

After running the column analysis using the SQL engine and from the **Analysis Results** view of the analysis editor, you can right-click any of the rows/bars in the result tables/charts and access a view of the actual analyzed data.

This could be very helpful to see invalid rows for example and start analyzing what needs to be done to clean such data.

#### **Procedure**

- **1.** At the bottom of the analysis editor, click the **Analysis Results** tab to open a detailed view of the analysis results.
- **2.** Right-click the data row in the statistic results of the email column and select **View rows** for example.

#### **Results**

The **Data Explorer** perspective opens listing the invalid rows in the email column.

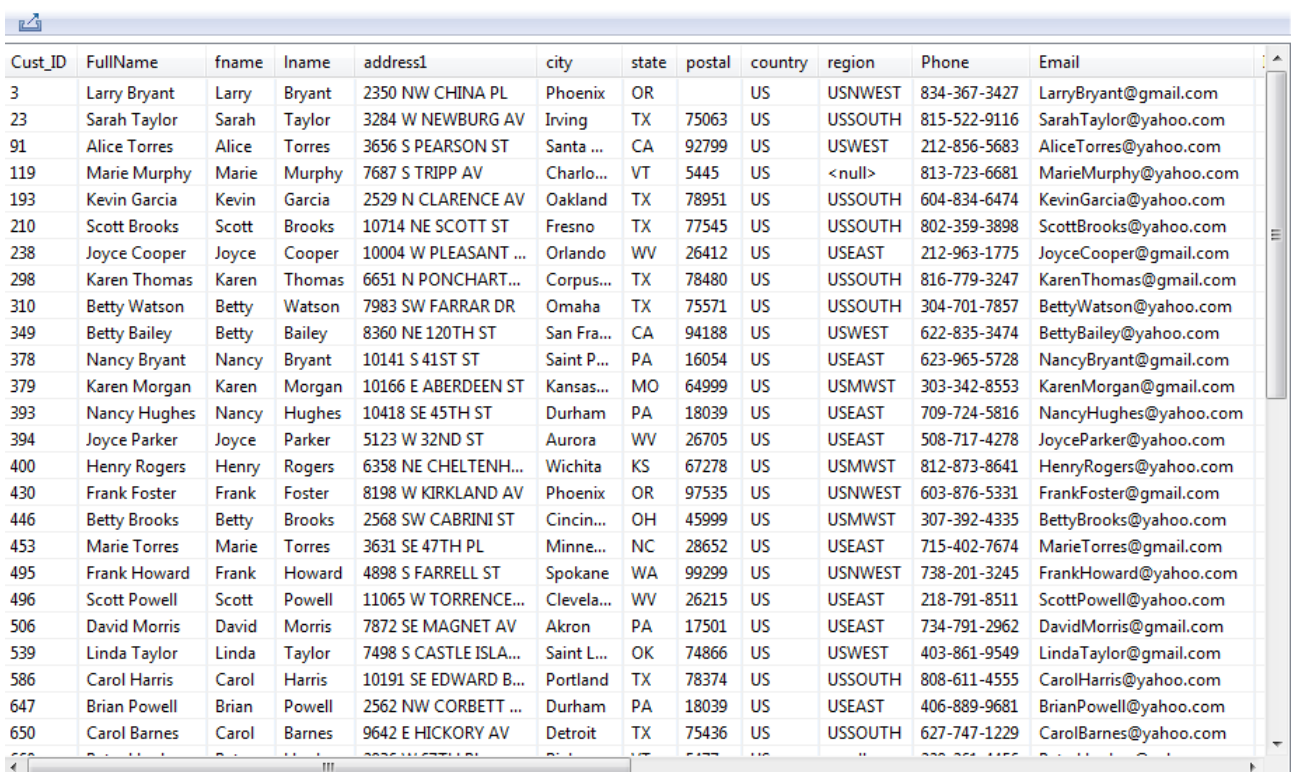